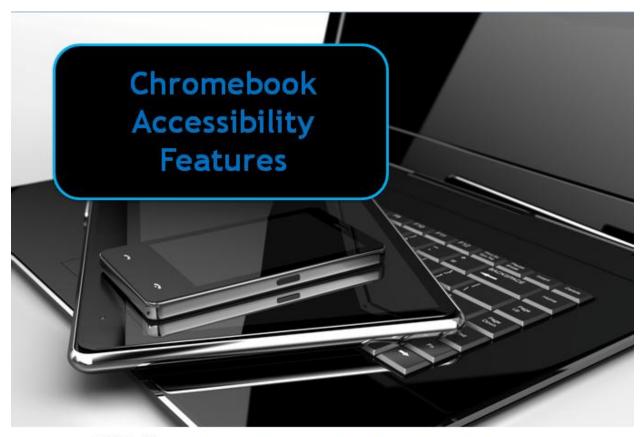

Region 4 Education Service Center

### **Chromebook Accessibility Features**

### **Turning on Accessibility Features**

- The Chromebook has many basic accessibility features. To access and turn them on from the Chrome browser go to Customize and Control Google Chrome panel, Settings, at the bottom of the screen choose Show Advanced Settings, scroll down to the Accessibility listing.

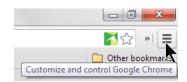

There you can adjust:

- Show large mouse cursor
- Use high contrast mode
- Enable sticky keys
- Enable screen magnifier
- Enable ChromeVox (spoken feedback)
- Enable tap dragging
- Enable on-screen keyboard

#### **Text to Speech**

Text to Speech can be enabled in all environments by downloading extensions from the Chrome Store that allow users to select text, then activate the speech extension to read it aloud (see section on Extensions). This can be accomplished in a variety of ways from right-clicking on the selected text, bringing up a menu of extensions to choose from, selecting the text and choosing the extension from the extensions menu on the toolbar, or from keyboard shortcuts.

#### **Text to Speech Extensions**

- Voice Instead
- Voice Search add microphone to search field in browser for Voice Recognition
- Speaklt! TTS for highlighted text
- Select and Speak (displays i Speech icon in extensions listing)
- Chrome Speak
- ChromeVox

#### Apps with Text to Speech

- Read & Write for Google (use with Google Drive/Docs) (extension)
- AppWriter Cloud (extension)

## **Speech to Text, Voice Recognition**

- DictaNote register and sign-in to use (voice recognition)
- Speech recognition online -Speechpad.pw
- VoiceNote II
- SpeakIt! (extension Speech to Text option in settings)

## On-Screen Keyboards (Chrome has an option in Accessibility Settings also)

- Chrome Virtual Keyboard onscreen keyboard
- Comfort On-Screen Keyboard Pro Extension onscreen keyboard

#### **Highlighters:**

- Included with Read&Write for Google
- Simple Highlighter (extension)
- Super Simple Highlighter (extension)
- Yellow highlighter pen for web (extension)

**ChromeVis** is a Google Chrome extension designed to make it easier for people with vision impairments to read the content of webpages, allows you to highlight the text on any webpage and have it enlarged and placed on an easy-to-read background.

## **Extensions - Accessing, Running**

- To turn Extensions on/off, or see what you have installed choose the **Customize and control Google Chrome** button at the top right corner in the Chrome browser, choose Settings, Extensions - on the listing under Chrome OS found on the left side of the screen. Here you can turn extensions on or off by checking/unchecking Enable. Choosing the trash can icon next to the extension allows you to delete it.

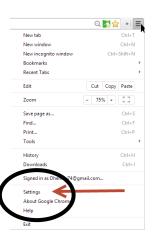

**Select and launch Extensions** by choosing the dropdown at the upper right corner in the browser - or the extension itself if you have not collapsed the list into a dropdown listing. There are also keyboard commands for many extensions which can be found in Settings, Extensions, then looking to see if there is an Options links listed with the extension. Some extensions can be chosen with a right-click (Alt-Click) depending on what the extension does. Text to speech extensions can be activated this way.

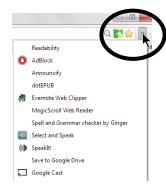

## **Accessibility - Switch Access & More**

There are a variety of switches that can be used with the Chromebook for access to functions by students with physical access issues. Most are Bluetooth (wireless) switches that need to be "paired" under Settings to use. Unfortunately the level of access and use is limited as compared to switch access on computers or other devices due to the nature on not being able to install software drivers on Chromebooks. Much of switch access is limited to activating keyboard commands.

#### "Pairing" a Bluetooth Switch to your Chromebook

To "pair" a Bluetooth switch to the Chromebook go to Settings, Show Advanced Settings (at the bottom of the page) - Enable Bluetooth, Add a device. You'll need to make sure the switch is on, at which point, in the Add Bluetooth device window your switch should appear in the window. Select it and choose Connect. It should now be listed with any other Bluetooth device you have "paired" to your Chromebook.

#### **Switch Access & More**

- Don Johnston Switch Interface Pro - USB connection, no drivers required, provides switch access to pre-set lists of keyboard commands in programs such as Page Up, Page Down, Space, Enter, etc. (www.donjohnston.com)

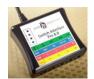

- Tracker Pro - USB connection, no drivers required, head mouse and switch connection to a plug on the device allows switch access to any function on the Chromebook (http://www.ablenetinc.com)

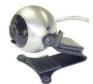

- Applicator - (Bluetooth) ability to set each of 4 different switch ports to preset keyboard commands - space, enter, arrow keys, volume up/down, home and others not related to commands in most apps that don't have switch access built in - such as ~1, ~3 - www.inclusivetlc.com

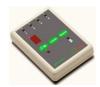

- Blue 2 Bluetooth Switch (Bluetooth) 3 pre-set modes (Space/Enter for example) with the ability to program three other modes for either the two onboard switches or the 2 switch ports on the device to any keystroke, or up to a 4 keystroke combination for each switch. Examples would be Tab for port 1 and Enter for port 2, or keystroke combinations such as Ctrl-P (to print) for switch port 1, etc. www.ablenetinc.com
- Freehand Glove USB connection can program, using a PC, the contact points on the glove for any keyboard key such as Tab, Enter, Right Arrow, etc. You then activate the contact point by touching either the thumb tip to one of the contact points on the finger or the thumb palm contact point, or by touching one of the finger contact points to the hand palm contact point. www.ablenetinc.com

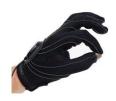

# Accessibility Settings Onscreen Keyboard, Sticky Keys & more

- Go to Settings, at the bottom of the screen choose Show advanced settings, scroll down to Accessibility - here you can turn on Sticky Keys, Enable on-screen keyboard, Show large mouse cursor and more.